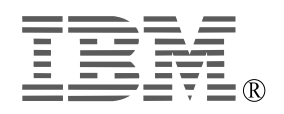

# **IBM ThinkPad UltraPort Camera**

*User's Reference Guide*

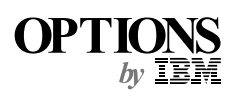

 **Note** 

Be sure to keep your proof of purchase, because it might be required for warranty services. (See Appendix A.)

#### **First Edition (January 2000)**

**The following paragraph does not apply to the United Kingdom or any country where such provisions are inconsistent with local law:**

INTERNATIONAL BUSINESS MACHINES CORPORATION PROVIDES THIS PUBLICATION "AS IS" WITHOUT ANY WARRANTY OF ANY KIND, EITHER EXPRESS OR IMPLIED, INCLUDING, BUT NOT LIMITED TO, THE LIMITED WARRANTIES OF MERCHANTABILITY OR FITNESS FOR A PARTICULAR PURPOSE. Some states do not allow disclaimers or express or implied warranties in certain transactions; therefore, this statement may not apply to you.

This publication could include technical inaccuracies or typographical errors. Changes are periodically made to the information herein; these changes will be incorporated in new editions of the publication. IBM may make improvements or changes in the products or the programs described in this publication at any time.

It is possible that this publication may contain reference to, or information about, IBM products (machines and programs), programming, or services that are not announced in your country. Such references or information must not be construed to mean that IBM intends to announce such IBM products, programming, or services in your country.

Requests for technical information about IBM products should be made to your IBM authorized dealer or your IBM marketing representative.

 **Copyright International Business Machines Corporation 2000. All rights reserved.** Note to U.S. Government Users — Documentation related to restricted rights — Use, duplication or disclosure is subject to restrictions set forth in GSA ADP Schedule Contract with IBM Corp.

# **Contents**

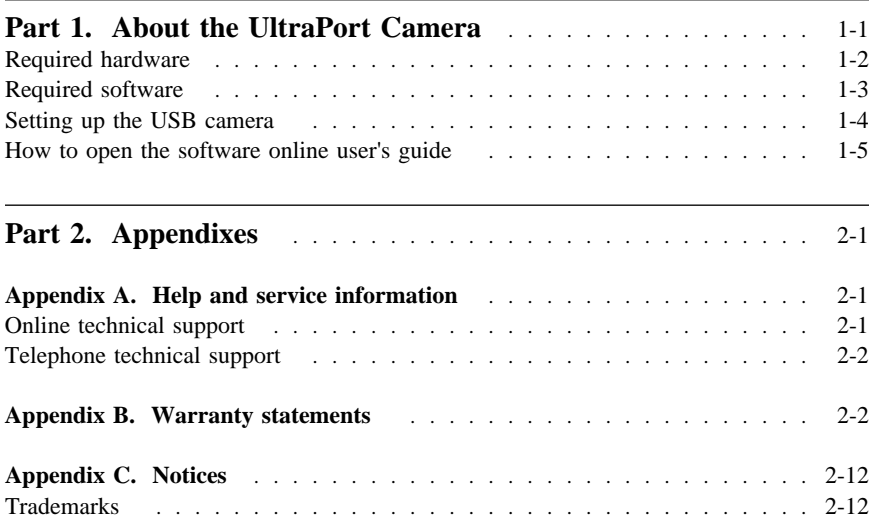

# **Part 1. About the UltraPort Camera**

The UltraPort Camera (hereafter called *USB camera* in this manual) is a digital video camera, also known as a PC Camera or a Web Camera. The USB camera is fast becoming a must-have communications tool.

The USB camera is "Plug & Play" compatible, which makes installation simple.

If you are using Windows 98 or Windows 2000, the USB camera is configured automatically when you connect it to your ThinkPad computer.

With the Odyssey Multimedia Gallery and the TWAIN camera driver, application software supplied in the Camera Software CD-ROM, you can spice up your communication with live video, video clips, and photos. You can record video clips and transfer them to your favorite image or video editing programs. For example, once you have recorded a video clip, you can edit or enhance it and send it out as video e-mail ("v-mail") or save it to disk for later use.

You can also use the camera with your favorite video conferencing program.

The following figure identifies the hardware features of the camera.

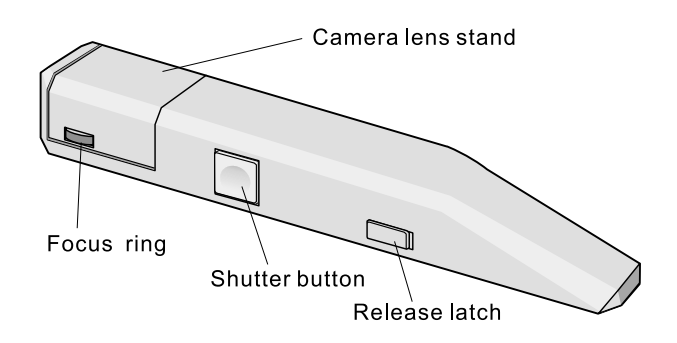

## **Required hardware**

To use the USB camera, your ThinkPad computer must have the following:

**Minimum processor:** Intel® Pentium® 233 MMX<sup>™</sup> or above

**RAM:** At least 64 MB

**Disk space:** At least 30 MB

 **Ports:**

 UltraPort on the top of the LCD panel, for direct connection of the USB camera (IBM computers only)

– Or –

Universal Serial Bus (USB) port for the cable attachment unit

#### **A CD-ROM drive or a DVD drive**

#### **One of the following operating systems:**

- Windows 98
- Windows 2000

A microphone and speakers are optional.

#### **Version of Windows**

To check which version of Windows you are using, do the following:

*1.* Click **Start**, **Settings**, and **Control Panel**.

 *2.* Click **System**.

Read the numbers under **System**. **Windows 98** Windows 98 4.10.1998 **Windows 98 Second Edition** Windows 98 Second Edition 4.10.2222 A

### **Required software**

The following programs for using the USB camera are provided on the Camera Software CD-ROM that comes with it.

#### **TWAIN camera driver:**

The program that captures the images.

#### **Odyssey Multimedia Gallery:**

You can use this program to edit a captured image. It includes the following:

- **Odyssey Multimedia Gallery Launcher** for quick access to the five subprograms in Odyssey
- **Odyssey Watchdog**, a security application
- **Odyssey VideoPhone**, a video conference application with a link to the Odyssey V-Mail program **Note:** To use this function, you must have NetMeeting.
- **Odyssey V-Mail**, a video e-mail application
- **•** Odyssey HiScale<sup>®</sup> Photo, a photo album application that includes basic image-editing functions and templates for making greeting cards
- **Odyssey Video Editor**

# **Setting up the USB camera**

The CD-ROM provided with the USB camera contains everything you will need to set it up and use it:

- Software programs:
	- Odyssey Multimedia Gallery
	- TWAIN camera driver
- A setup wizard that makes the programs easy to install
- A user's guide that provides the following:
	- Procedures for setting up the USB camera
	- Procedures for operating the application software
	- Troubleshooting information

For instruction on getting access to the user's guide, see the next section.

To use the USB camera, do the following:

- *1* Install TWAIN camera driver and Odyssey Multimedia Gallery.
- 2 Adjust the LCD setting (if necessary).
- *3* Connect the USB camera to your ThinkPad computer. **Note:** For how to connect the USB camera to your computer, refer to the online information provided with your computer.

# **How to open the software online user's guide**

To see the User's Guide, you need to install Adobe Acrobat Reader.

- *1* Insert the Camera Software CD-ROM. If you already have Adobe Acrobat Reader, go to step 3.
- 2 If you do not already have Adobe Acrobat Reader, install it as follows:
	- *a)* Click **Start** and **Run...**
	- *b*) Type x:\ACROBAT\cc where x is the drive letter of the CD-ROM or DVD drive, and cc is the language code—one of the following:

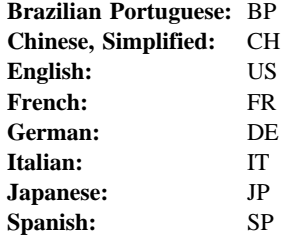

*c)* Double-click **xxxxx.EXE**, where xxxxx is the file name in the directory—one of the following:

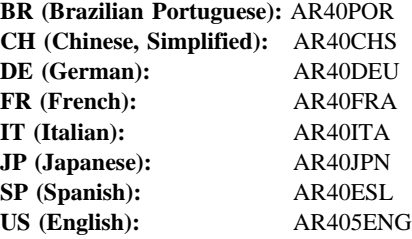

- *d)* Follow the instructions on the screen. You have finished installing Adobe Acrobat Reader. Go to the next step to open the User's Guide.
- **3** Open Adobe Acrobat Reader by clicking its icon.
- *4* In the main window of Adobe Acrobat Reader, click **File** and **Open**.
- 5 Specify x:\MANUALS\cc

where x is the drive letter of the CD-ROM or DVD drive, and cc is the language code—one of the following:

**English:** US French: FR<br>Italian: IT **Italian: Spanish:** SP

 *6* Select **User's Guide.PDF**, and click **Open**.